# Directivity Measurement with Turntables AN54

Application Note to the KLIPPEL ANALYZER SYSTEM (Document Revision 1.6)

### **FEATURES**

- Polar measurement in far field
- CEA2034 measurement
- Fast, automatic measurement
- Integrated in Klippel measurement system

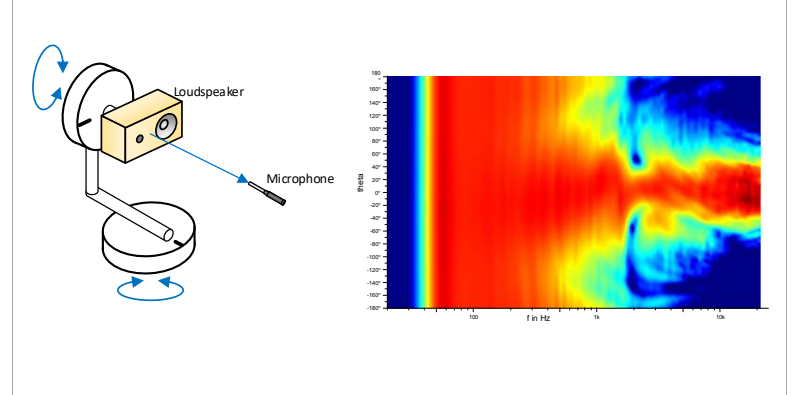

### **DESCRIPTION**

Fast and automated measurement of the directivity pattern of a loudspeaker is one of the most important features in the field of acoustics. The POL Module enables the user to measure the directivity of a sound source (e.g. a loudspeaker) using the TRF Module of the KLIPPEL R&D System. The user may choose between a one- or two-dimensional setup which presents the results in polar or balloon plots. The measured data can be analyzed in the visualization software exported to VACS, a program for viewing and post processing all kinds of acoustical data.

This Application Note gives step-by-step instructions on how to perform a measurement with a loudspeaker to obtain its directivity pattern using the POL and TRF Module of the KLIPPEL R&D System. It describes the hardware setup and gives valuable hints on how to obtain and interpret results. Furthermore, it is shown how the user may modify the setup to use other Modules than the TRF Module.

### **CONTENT**

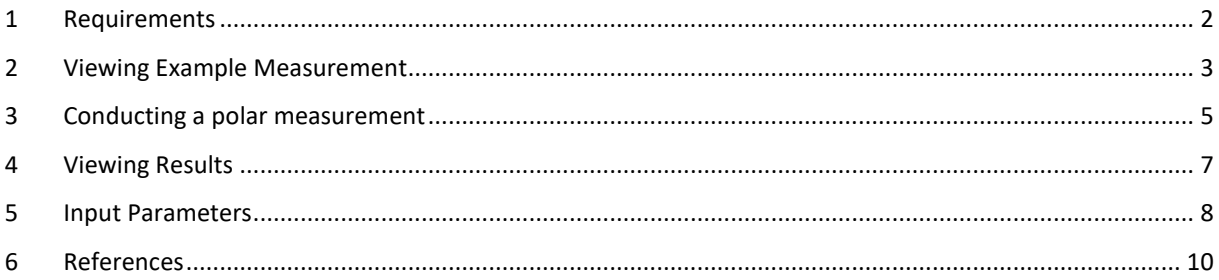

<span id="page-1-0"></span>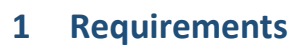

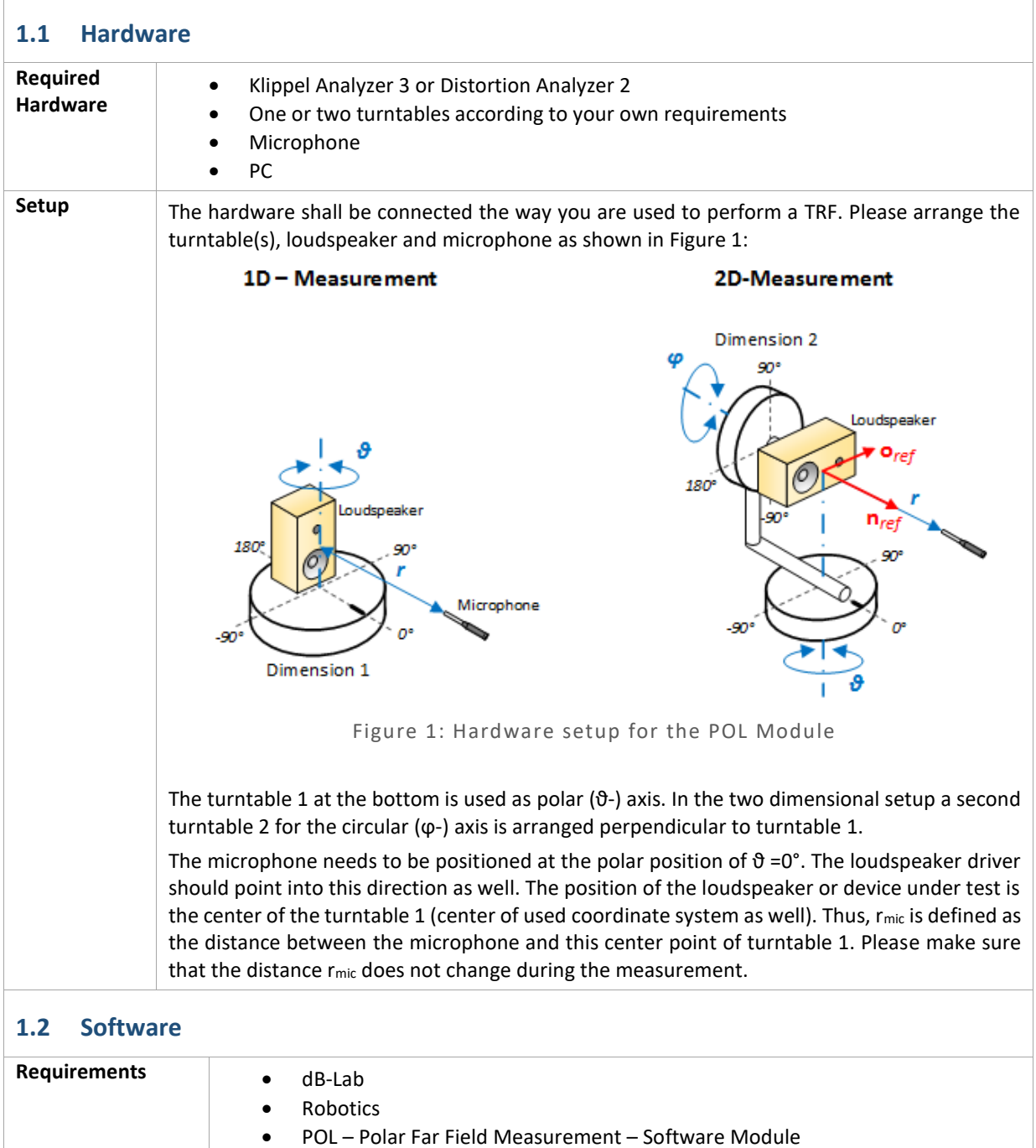

TRF - Transfer function – Software Module

VACS Visualization Softwar[e \[1\]](#page-9-1) (Optional)

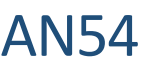

# <span id="page-2-0"></span>**2 Viewing Example Measurement**

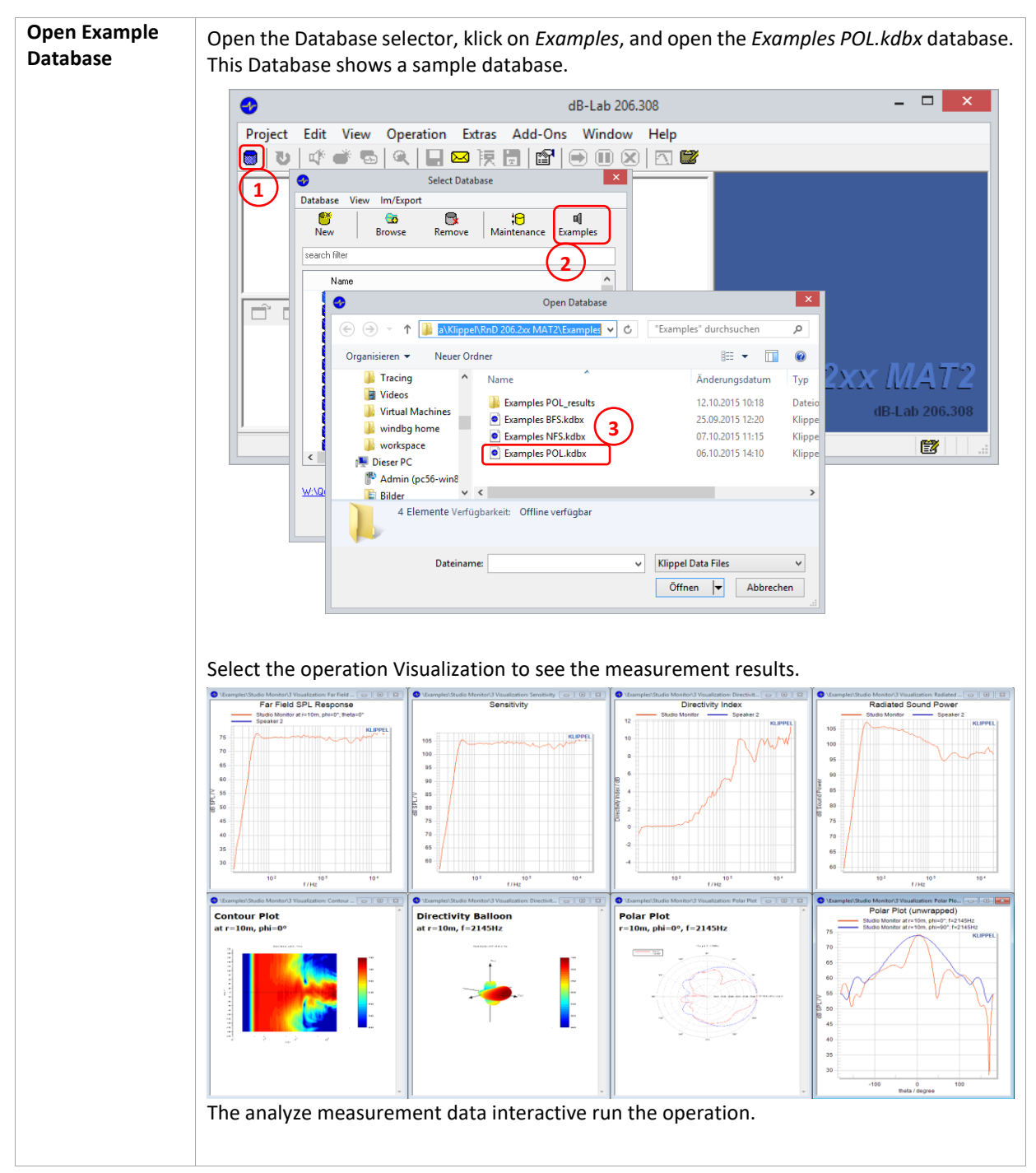

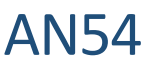

**Open Example in**  Open the Database selector, klick on *Examples*, copy the path and open it in the explorer. **VACS** This folder includes the measurement data as ASCI data. And a sample VACS file [\[1\].](#page-9-1)  $\Box$   $\times$ dB-Lab 206.308  $\bullet$ Project Edit View Operation Extras Add-Ons Window Help ◙▌U│ぴぎ5│Q│QBF5│@│@│⊙◎⊗│ଘ**&**  $\overline{\mathbf{x}}$  $\bullet$ Select Database **1 Database** Im/Export View  $\frac{1}{\sqrt{1-\frac{1}{2}}\sqrt{1-\frac{1}{2}}\sqrt{1-\frac{1}{2}}\sqrt{1-\frac{1}{2}}\sqrt{\frac{1}{2}}}}$  $rac{1}{\sqrt{2}}$  $\mathbb{R}$ Remove  $\overline{\bigcup_{\text{Maintenance}}\n}$ a( Examples coarch filter **2**  $\overline{\overline{\mathsf{N}}$ am  $\overline{a}$  $\overline{\mathbf{X}}$ ſ  $\bullet$ Open Database d i  $\odot$   $\odot$   $\circ$   $\uparrow$   $\blacksquare$ es と 『Examples" durchsuchen  $\mathfrak{o}$ Organisieren  $\star$  $\mathbb{H}$  -  $\Box$  $\circledcirc$ Neuer Ordne **3Tracing**  $\hat{ }$ Nami Änderungsdatum **Typ** Videos - Theors<br>- Virtual Machines<br>- La windbg home Examples POL\_results 12.10.2015 10:18 **Date**  $dB$ -Lab 206.30 • Examples BFS.kdbx 25.09.2015 12:20 Klippe **Windbg home** Examples NFS.kdbx 07.10.2015 11:15 **Klipp N** workspace e7 Examples POL.kdbx 06.10.2015 14:10 ...<br>Klipp Dieser PC Admin (pc56-win8  $\vee$   $\leq$ W:V **E** Bilder 4 Elemente Verfügbarkeit: Offline verfügbar Dateiname:  $\vee$  Klippel Data Files  $\checkmark$  $\fbox{\parbox{1.5cm} {\begin{picture}(10,0) \put(0,0){\vector(1,0){10}} \put(15,0){\vector(0,1){10}} \put(15,0){\vector(0,1){10}} \put(15,0){\vector(0,1){10}} \put(15,0){\vector(0,1){10}} \put(15,0){\vector(0,1){10}} \put(15,0){\vector(0,1){10}} \put(15,0){\vector(0,1){10}} \put(15,0){\vector(0,1){10}} \put(15,0){\vector(0,1){10}} \put(15,0){\vector(0,1){10}} \put$ Install VACS [\[1\]](#page-9-1) to open and view the data in VACS.  $\Box$   $\times$ Vacs - POL\_Example\_VACS - [Contour Plot of Robotics POL Measurement]  $C_5^{\vee}$ VA File Edit View IO Graph Editor Processing Preferences Window Help  $\mathbf{L} \times \mathbf{R}$ 220  $\frac{\kappa_2}{\omega_1}$   $\oplus$  $\Box$ **RETA-Version**  $(\text{deg})$  Axis .<br>Sound .<br>rans .<br>Sound **D** Contour Plot of  $View 1$  $\ddot{\phantom{0}}$ 90 80  $\overline{\mathbf{z}}$  $\epsilon$  $\sim$  $\overline{a}$  of case at 0 Level (dB)  $\overline{18}$  $120$ 60  $\overline{\phantom{a}}$  $-120$ .<br>Her **C**: Lower .<br>IIII sF: Upper contour at: ( Doc | Original 

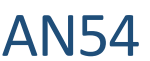

## <span id="page-4-0"></span>**3 Conducting a polar measurement**

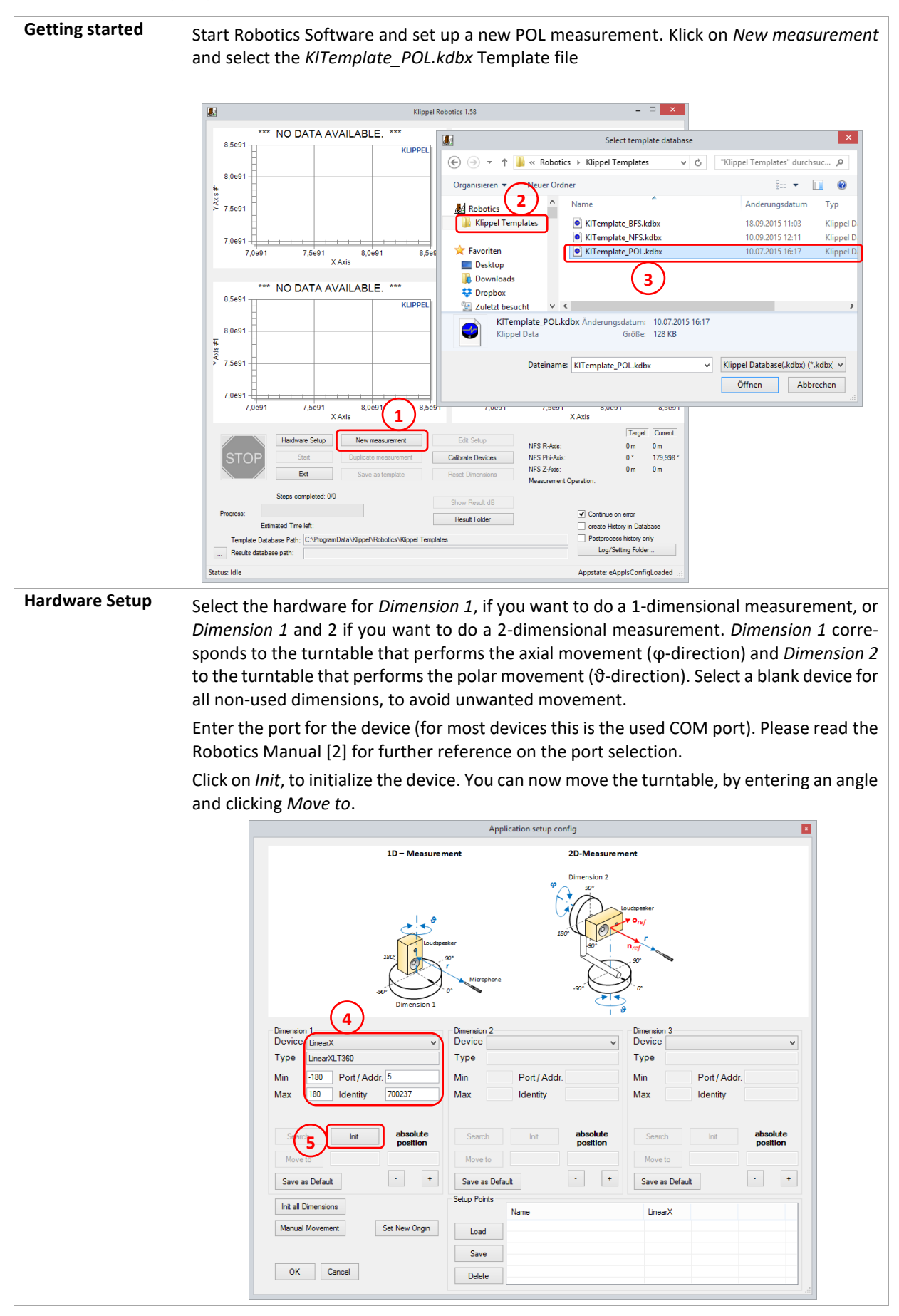

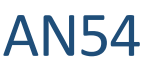

**Manual Axis:** Especially the measurement of the CEA2034 spinorama requires the scanning of 2 polar scans. If only 1 turntable is available for the measurement, the rotation of the second axis (phi angle) can be performed by hand. To do this, please select in the hardware setup for dimension 2 the ManualAxis. Dimension 2 Device ManualAxis  $\blacktriangledown$ Type ManualAxis  $-360$ Port / Addr. 1 Min 360 Identity ManualAxis Max absolute Search Init position MoveTo  $\overline{0}$  $\leftarrow$ Save as Default During the scan the Robotics Software will pop up a message box, when a manual positioning of the speaker is required.  $-x$ Manual Axis Positioning! Please move Manual Axis: "ManualAxis" to Target Position: 90°  $\overline{\alpha}$ . **Adjust**  ⊕ Open the measurement setup, by clicking on the Edit Setup **Measurement**  Project Edit View Operation Ext Button in the main window. dB-Lab will open with the Meas-**Setup** urement Database. F E History\_New Select the Measurement Operation *Setup/MeasurementAr-* $\frac{1}{2}$   $\frac{1}{2}$  Setup *ray* to configure the driving Job: MeasurementArray PostProcessing Define the measurement grid using the input parameters.  $\overline{AB}$  TDE1 You find the detailed description of the parameter in the  $\overline{\square} \ \overline{\square} \ \times \ \otimes \mid \overline{\square} \ \cdot \ \overline{\square} \ \cdot$ Measurement Coordinates "Documentation" window. Grid Phi-Theta-Plane  $\overline{\Box}$  Script من ہا  $\Box$  Documentation Select the Operation *TRF1* and adjust the parameters, as intended. Setup the Measurement Bandwidth, Measurement Voltage, windowing etc. Please find further Information in the TRF Manual [\[3\]](#page-9-3) **Start**  Before you start the measurement, please check the Checkbox *create History in Database*. **Measurement** The software will now keep a copy of every measured TRF operation for future reference. Start the measurement and wait until it is finished. During the measurement the four diagrams in the Robotics main window will be updated after each measurement. This way you can have an online-view onto your measurement results.

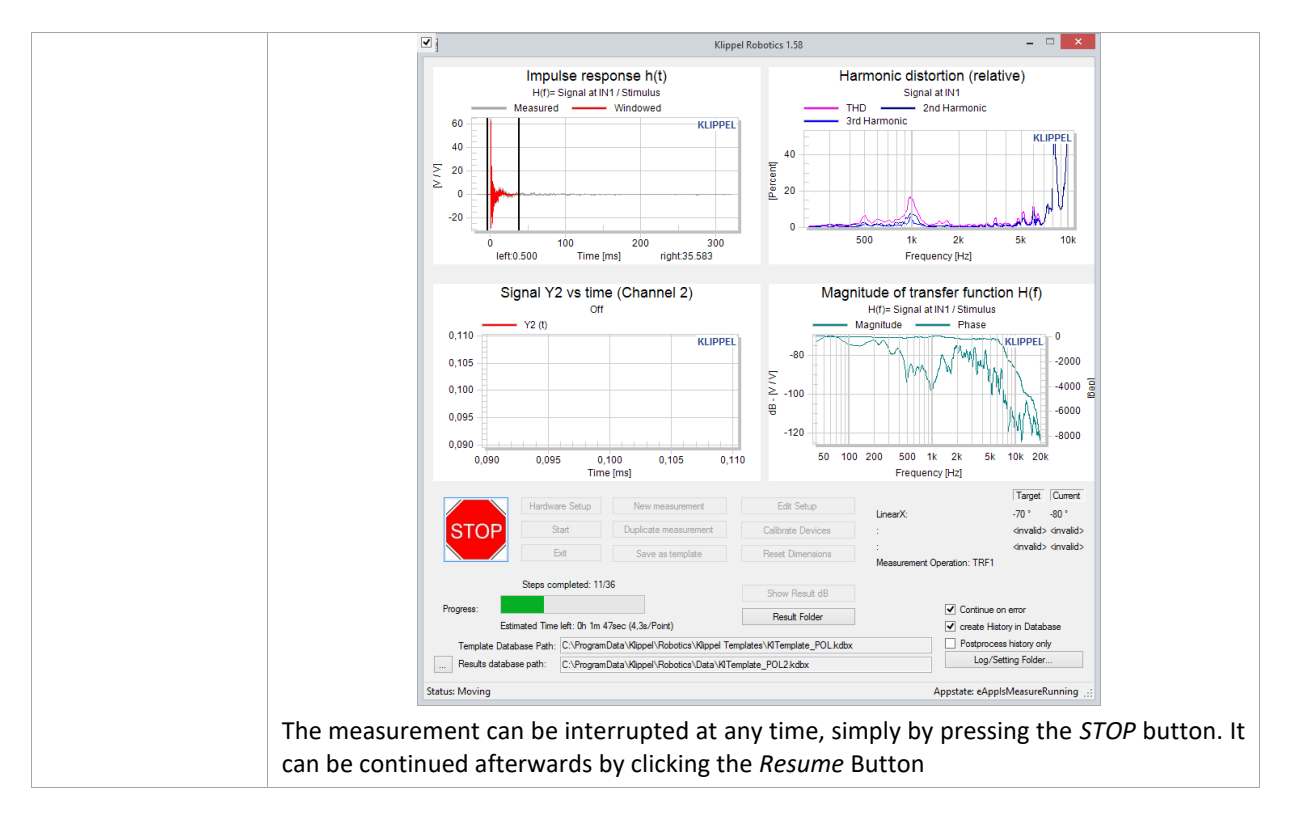

# <span id="page-6-0"></span>**4 Viewing Results**

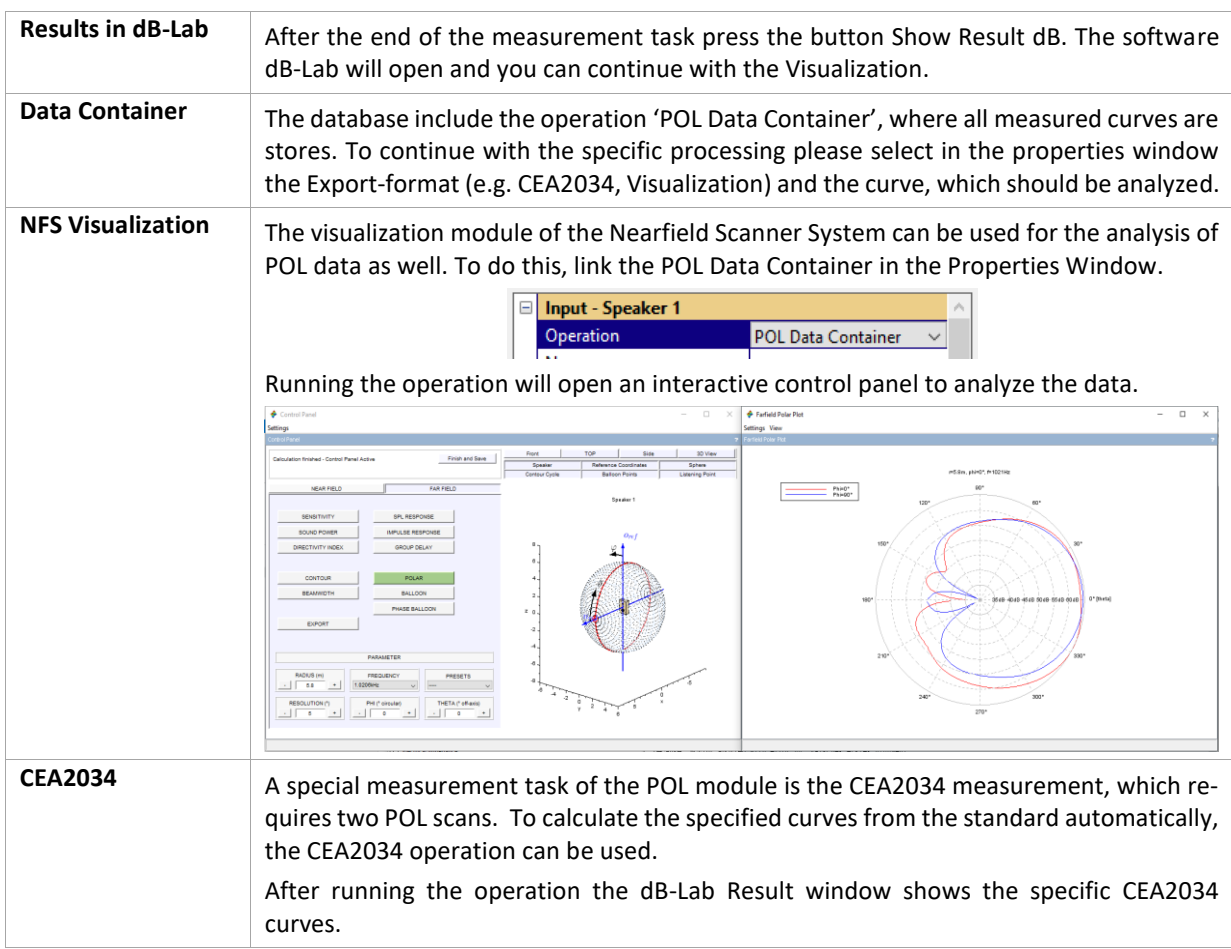

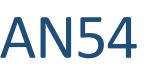

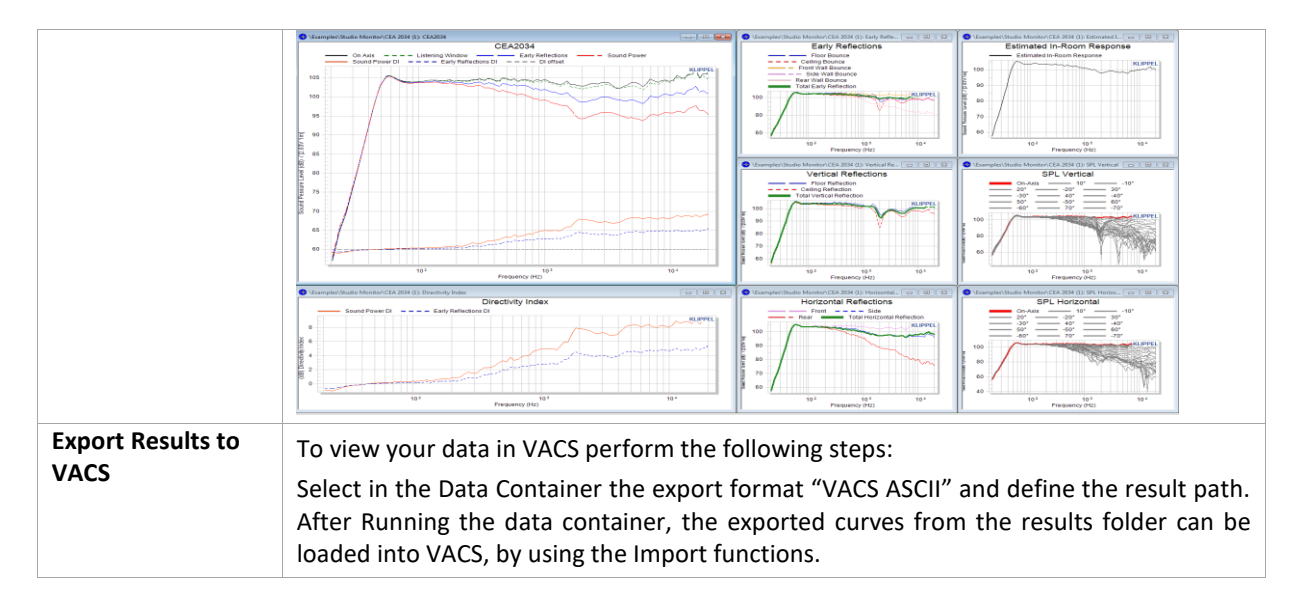

# <span id="page-7-0"></span>**5 Input Parameters**

This section explains the input- and output-parameters of the operations *MeasurementArray* and *PostProcessing* operation. All input parameters are shown and edited in the property page.

### **5.1 MeasurementArray**

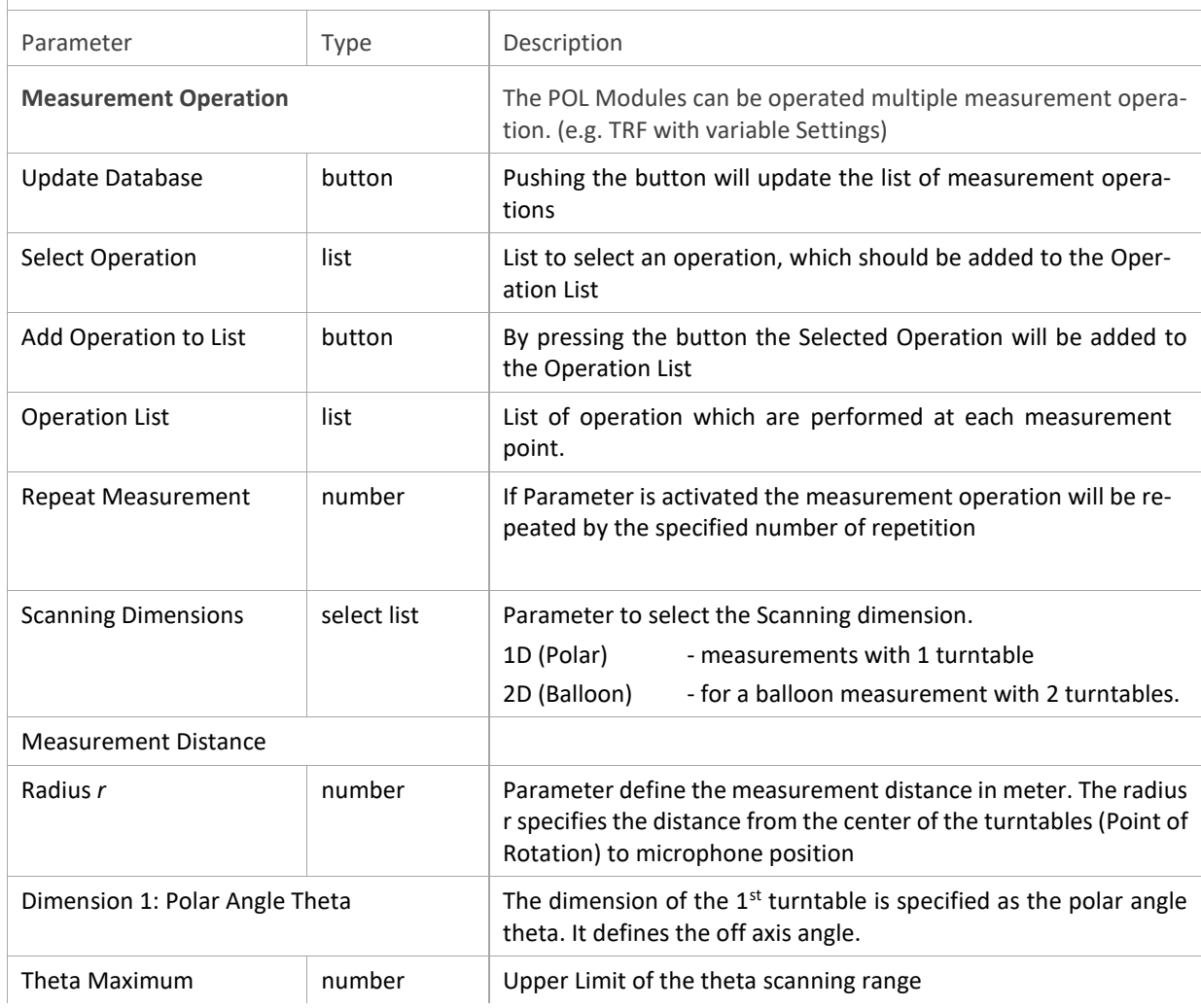

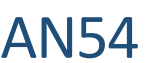

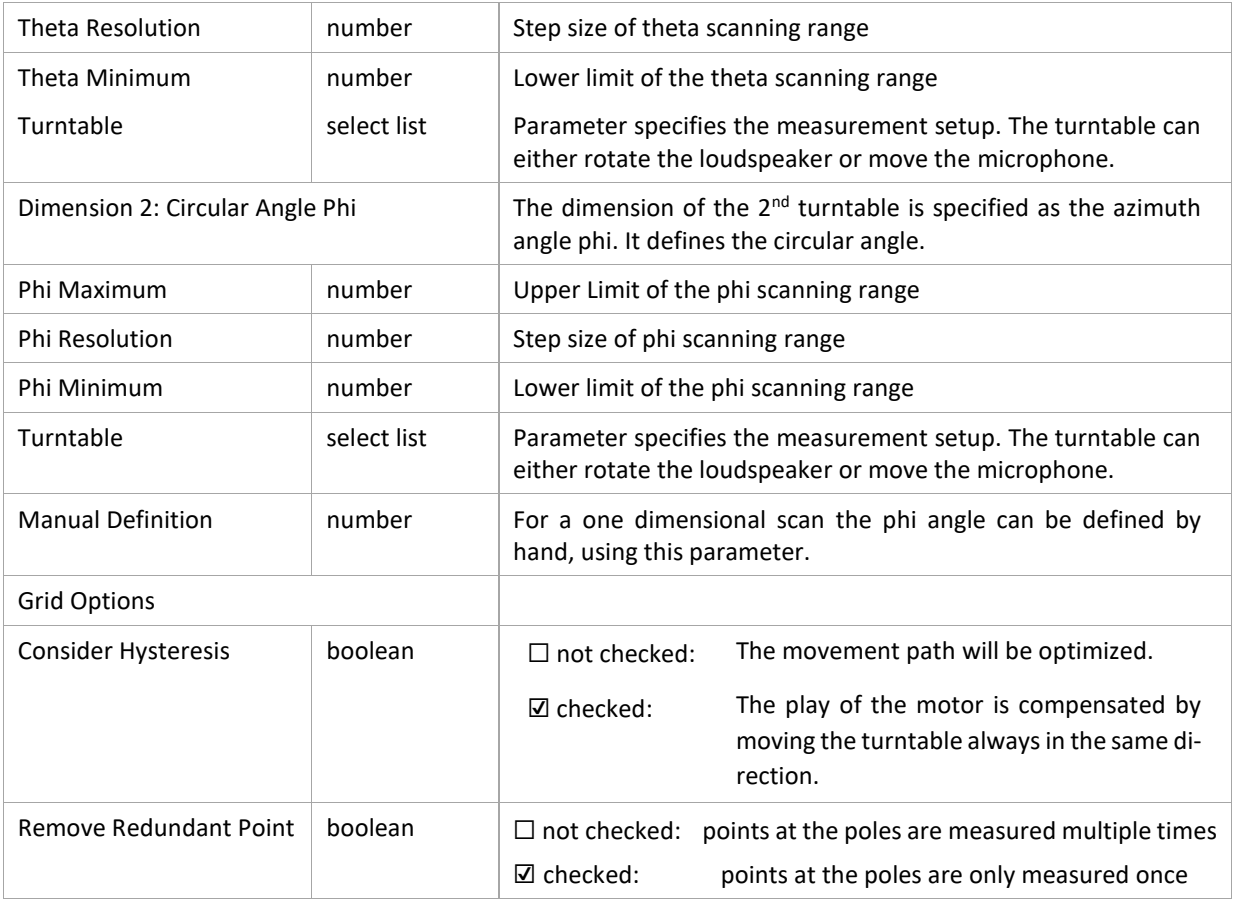

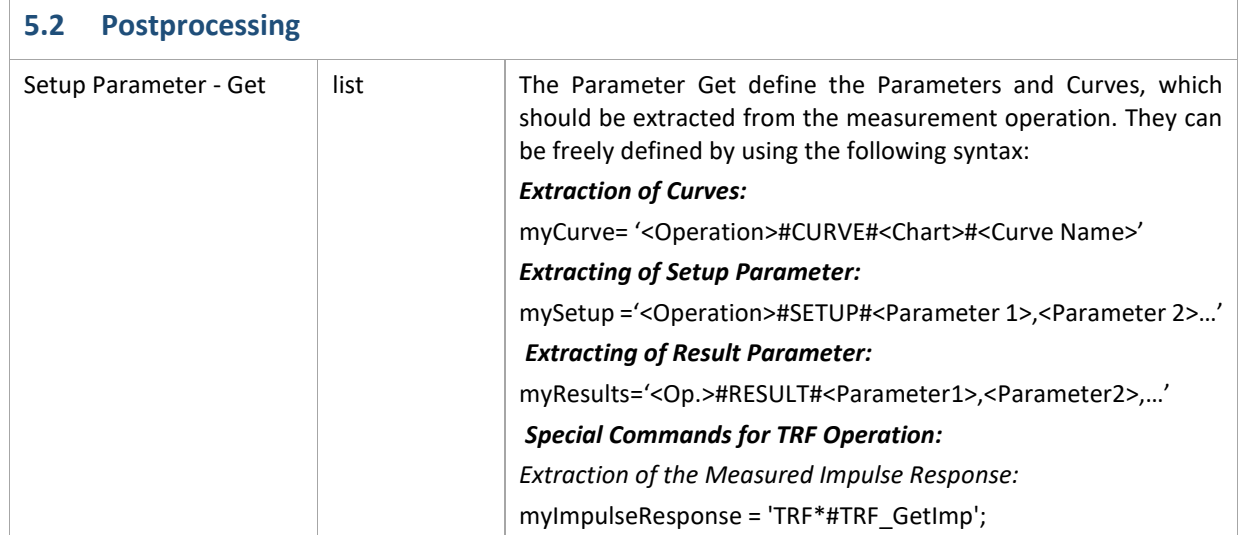

All other input parameters in the *PostProcessing* operation are internal and automatically filled by the Robotics software. For further information take a look at the Robotics Manual.

# <span id="page-9-0"></span>**6 References**

- <span id="page-9-1"></span>[1]. VACS - Visualizing Acoustics Softwar[e http://www.randteam.de/VACS/Index.html](http://www.randteam.de/VACS/Index.html)
- <span id="page-9-2"></span>[2]. Manual Robotics
- <span id="page-9-3"></span>[3]. Manual TRF

Find explanations for symbols at: <http://www.klippel.de/know-how/literature.html> Last updated: September 06, 2019

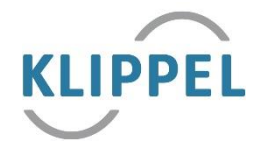